### **HAZİRAN 2023**

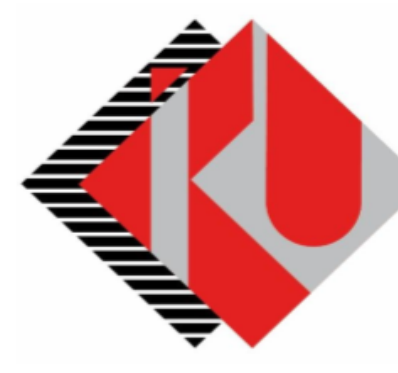

# T.C. **İSTANBUL KÜLTÜR ÜNİVERSİTESİ**

## **Yaz Öğretimi Ders Alma İşlemleri**

### **SİSTEME GİRİŞ**

**https://orion.iku.edu.tr/irj/portal** adresinden sisteme girmek için Kullanıcı adı (Öğrenci no) ve Şifre ile girilebilir.

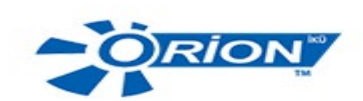

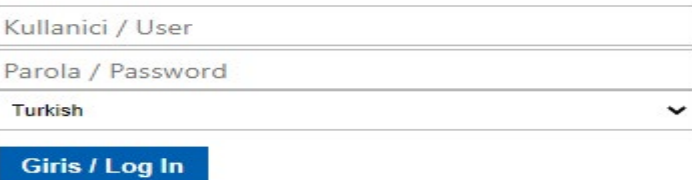

Hesabima erisemiyorum. I can't access my account.

#### **İşlem adımları**

#### **1) Ödeme, Kayıt Yenileme, Ders Seçim ekranına girilir.**

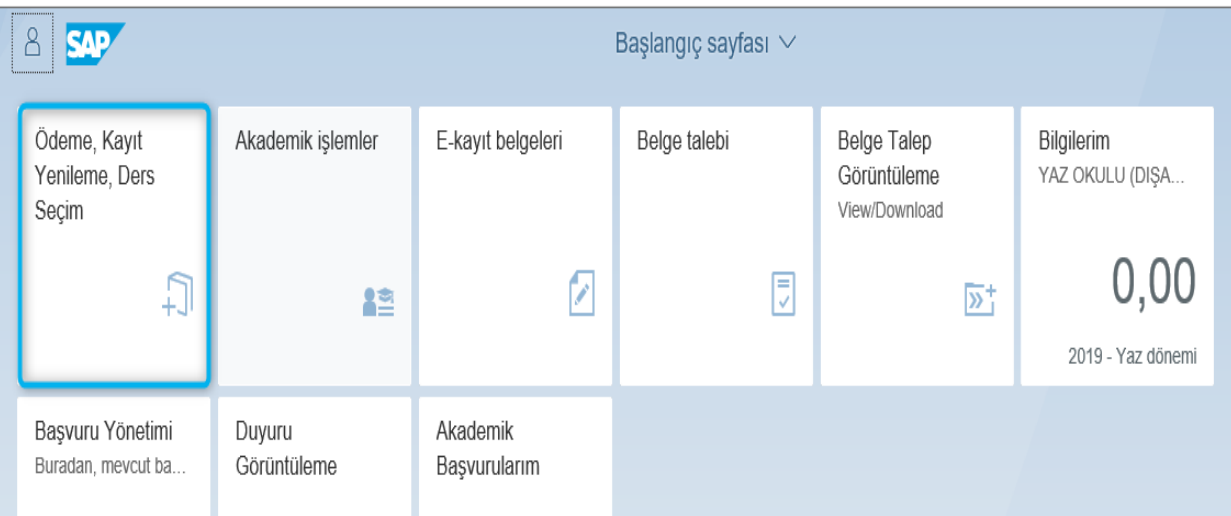

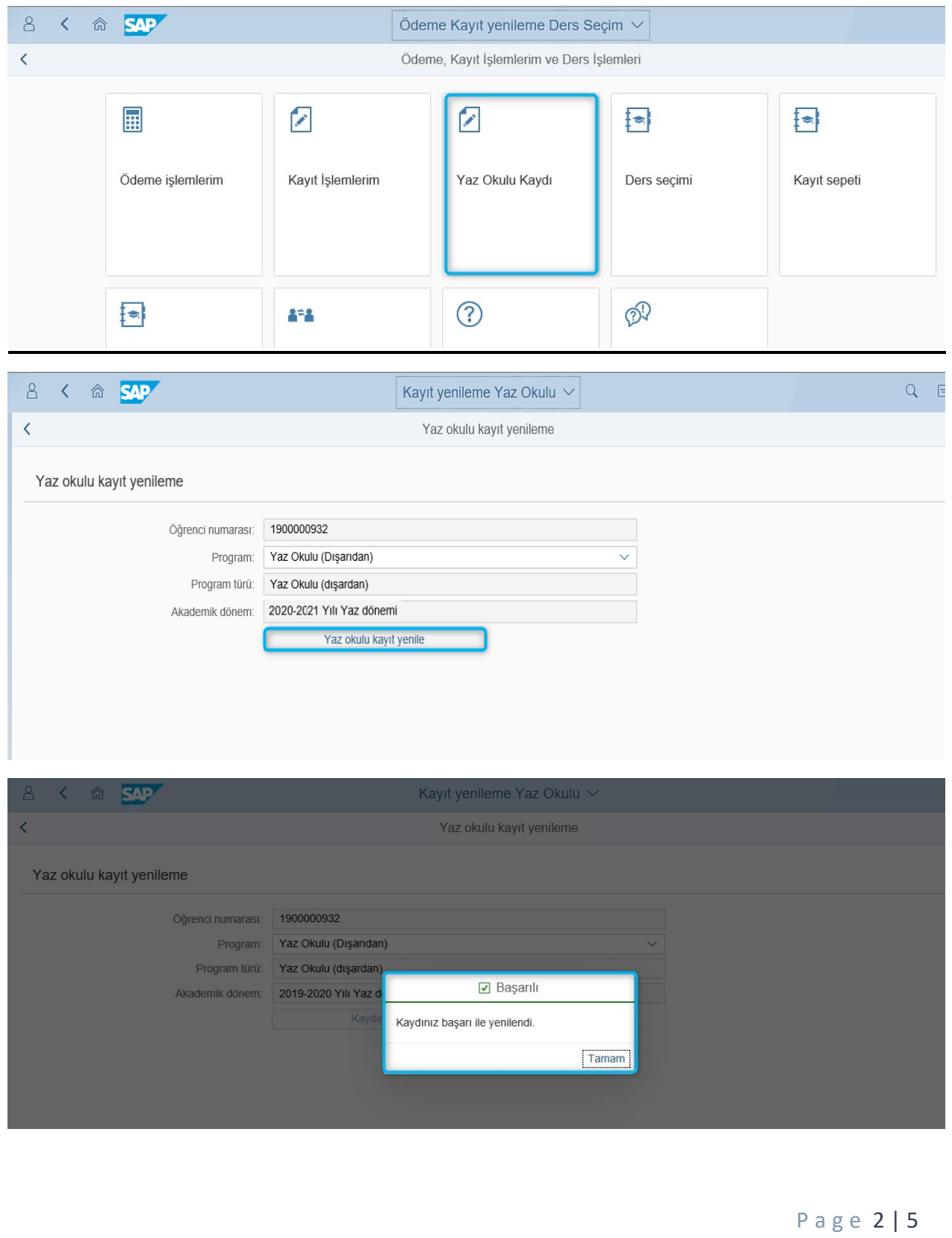

#### **2) Yaz Okulu Kaydı ekranına girilerek Yaz Okulu kayıt yenileme işlemi yapılır.**

#### **SAP Fiori "Ders Seçimi"**

• Ders Seçimi uygulaması üzerinde seçim yapılacak olan ders alma sürecin de kalan gün bilgisi yer almaktadır.

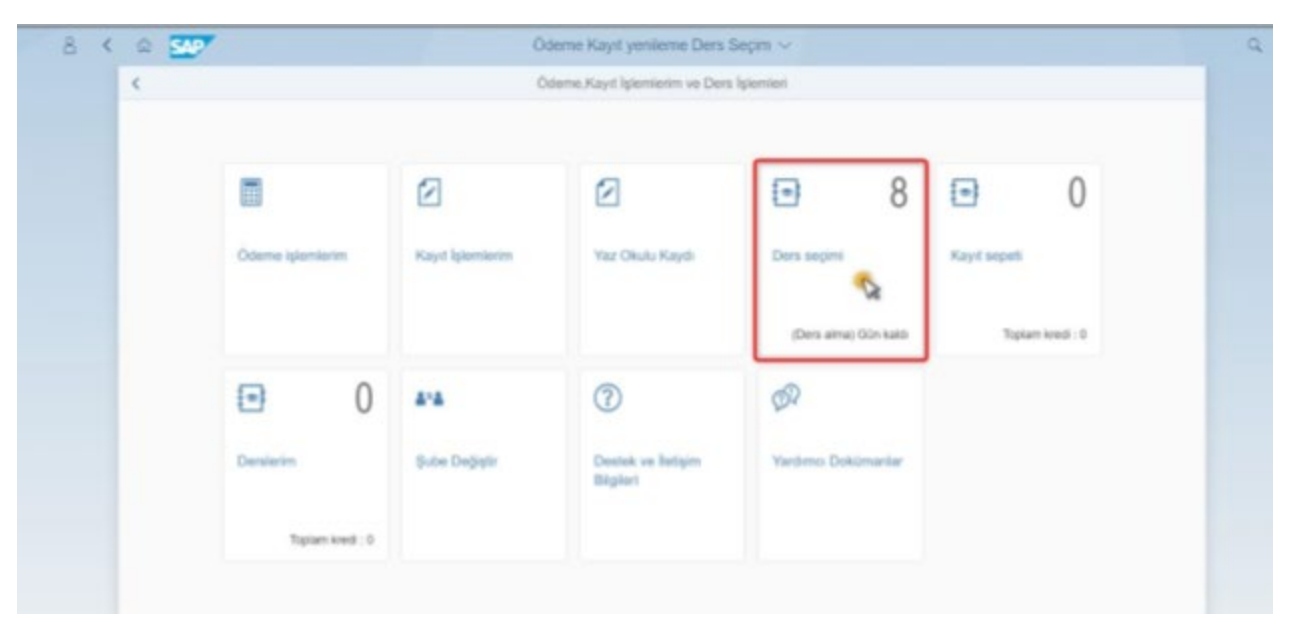

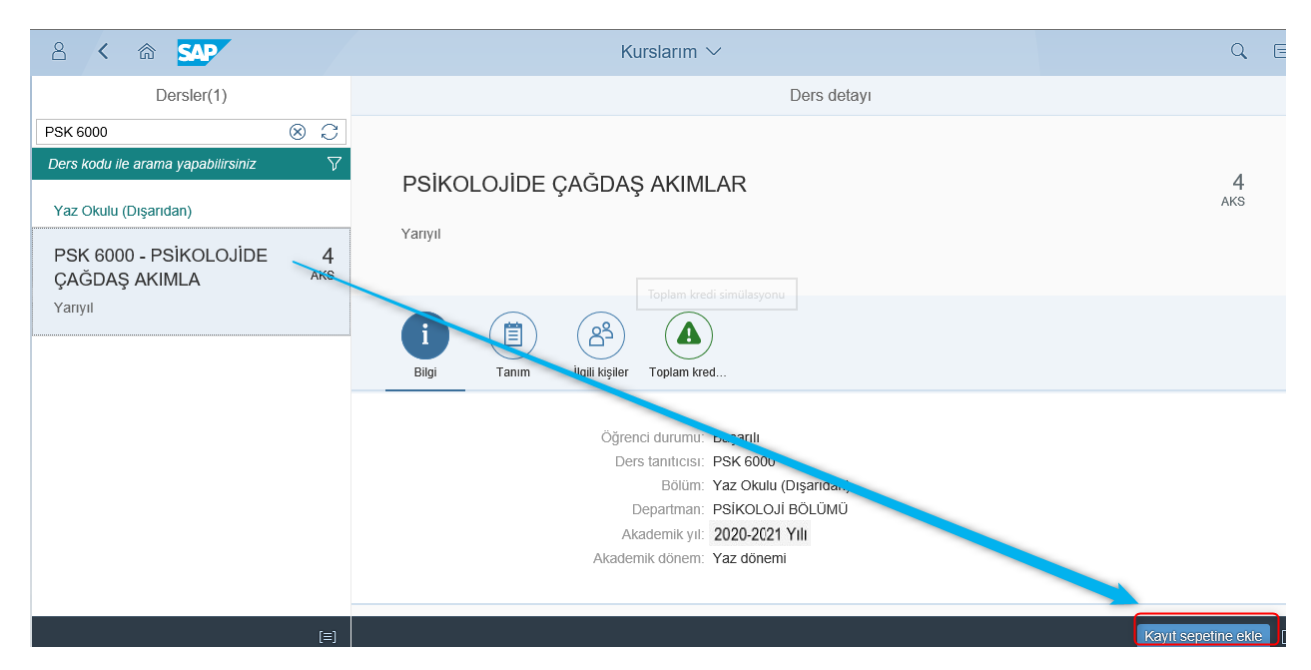

• Ders Seçim İşlemi ekranında farklı arama kriterlerine olanak sağlayan arama yardım bulunmaktadır. Böylece derslerin; ders kodu, ders adı, yarıyıl ve seçmeli ders bilgisine göre kolaylıkla bulunması sağlanmıştır. Çiftanadal – Yandal Programın kayıtlı olan öğrenciler dersleri program bazında ayrı olarak görüntüleyeceklerdir.

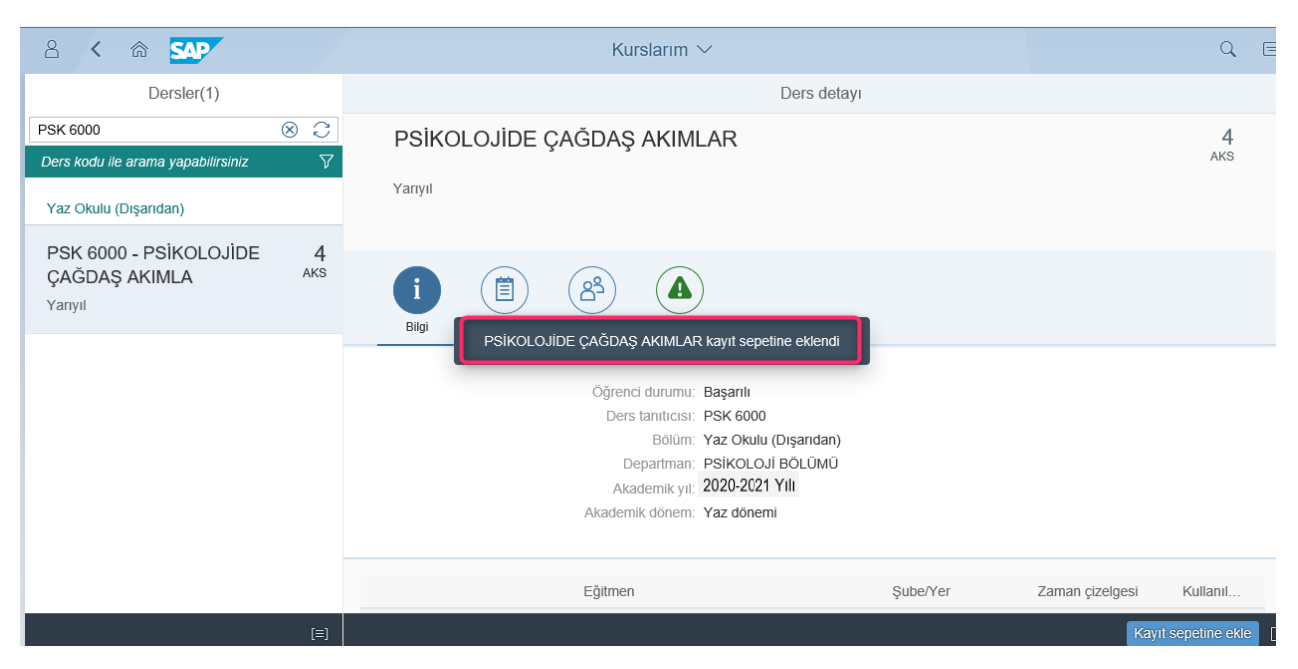

#### **SAP Fiori "Kayıt Sepeti"**

• Kayıt Sepeti uygulaması üzerinde kayıt sepetine eklenmiş olan ders sayısı ve eklenen derslerin kredi toplamı bilgisi yer almaktadır.

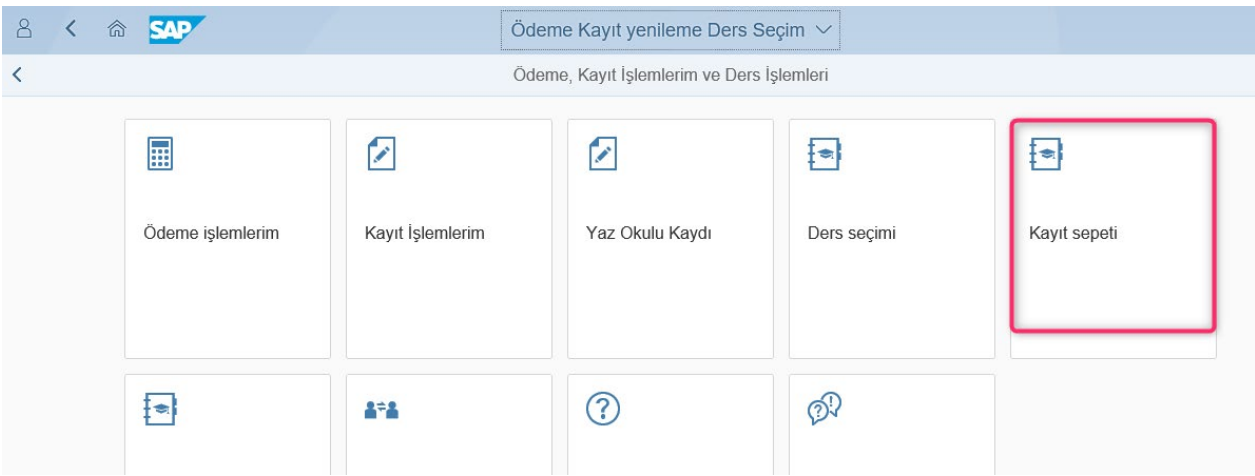

• Kayıt Sepeti uygulamasında, son olarak seçilmiş olan ders/derslerin kredi ödemesi sonrasında "**Ders alma işlemini tamamla"** butonuna basılarak seçilen ders/derslere kayıt işleminiz tamamlanmış olacaktır.

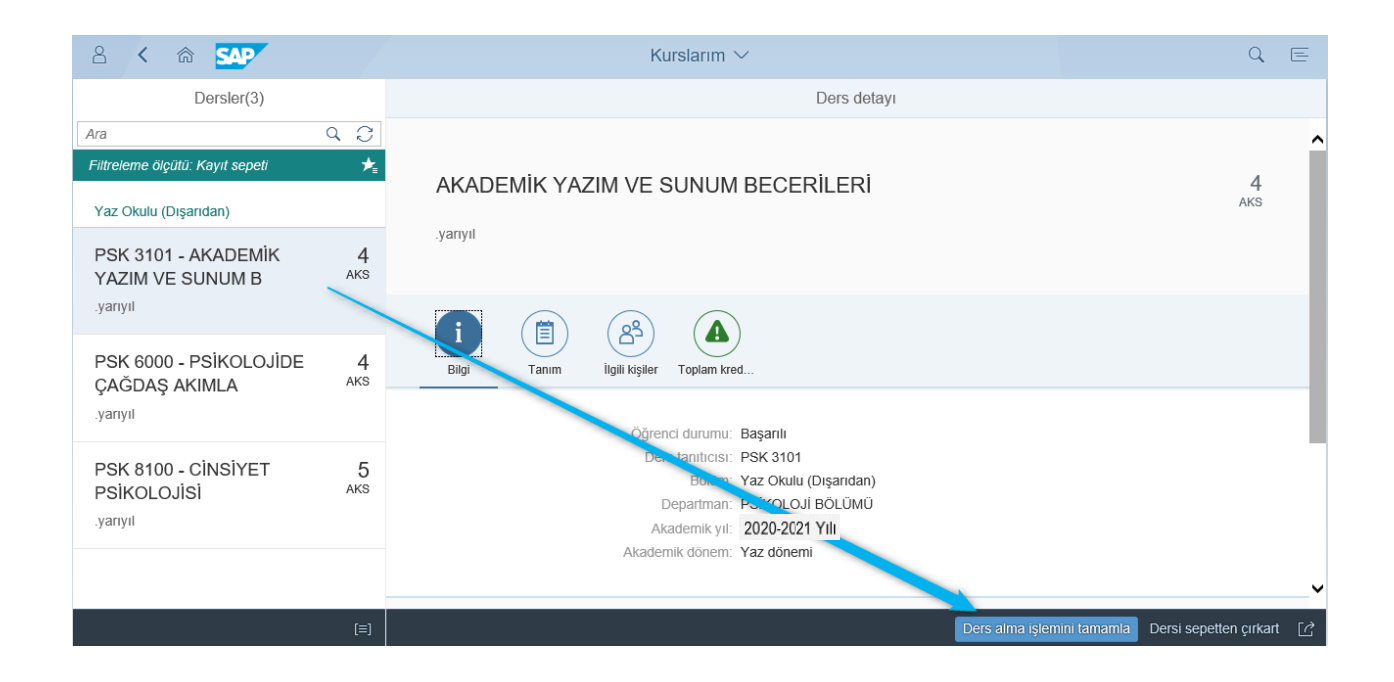